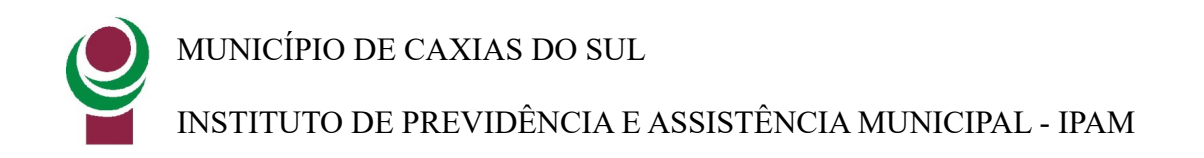

## **Manual de Faturamento Automático - Portal da Saúde**

*Atualizado em 19/12/2023*

**Objetivo:** Auxiliar o prestador de serviço no processo de envio do faturamento através do Portal da Saúde.

1 - Acessar o Portal da Saúde, informar Usuário e senha e clicar em Entrar:

Obs.: Caso tenha-se problemas com login de acesso, entrar em contato com o Setor de Credenciamento (54) 3289-5464.

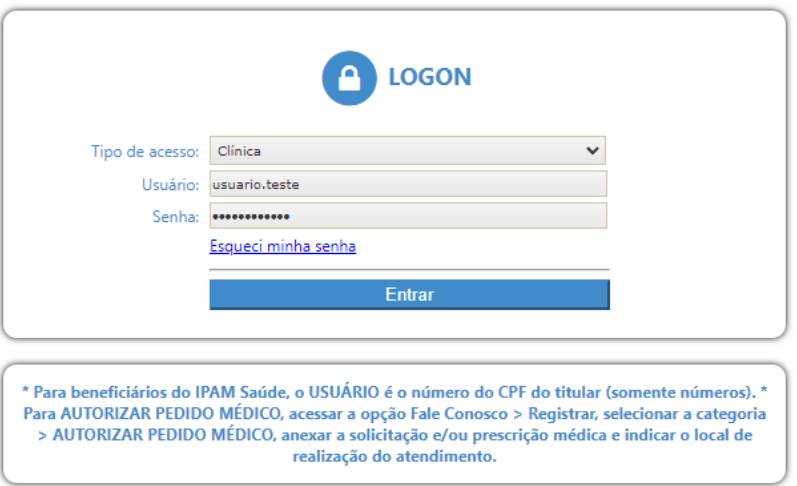

Caso tenha avisos não lidos será apresentada a mensagem abaixo, clique em Continuar:

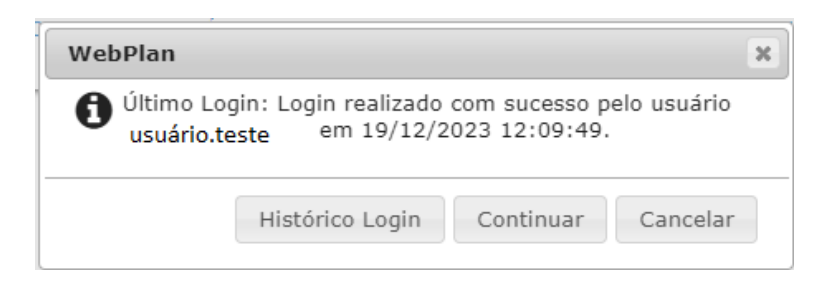

2 - Acessar o menu 1 - Faturamento dos Atendimentos, preencher o campo 2 - Dt Final com o último dia do mês anterior e clicar em 3 – Gerar Lote:

Para prestadores que realizam tratamentos seriados (sessões de psicologia, psicoterapia, fisioterapia, etc) certifique-se que foram realizadas todas as confirmações dos atendimentos na opção de menu "Localizar procedimentos" antes de gerar o lote. Caso tenhas gerado o lote e foi confirmado alguma

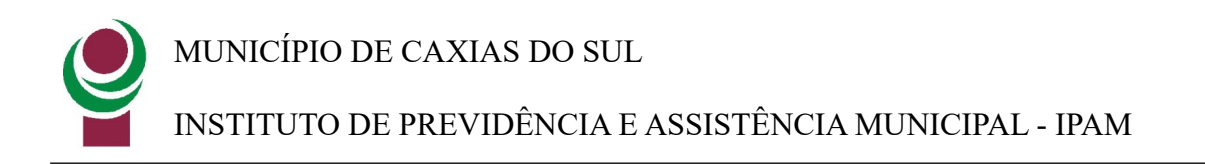

sessão posteriormente será necessário cancelar o lote e criá-lo novamente para que sejam inclusas estas sessões.

Obs.: O campo Dt. Inicial é preenchido automaticamente pelo sistema, com a data do último faturamento realizado. Ao realizar esta operação de geração de lote, a data inicial será atualizada para o próximo dia de faturamento que será realizado no mês seguinte.

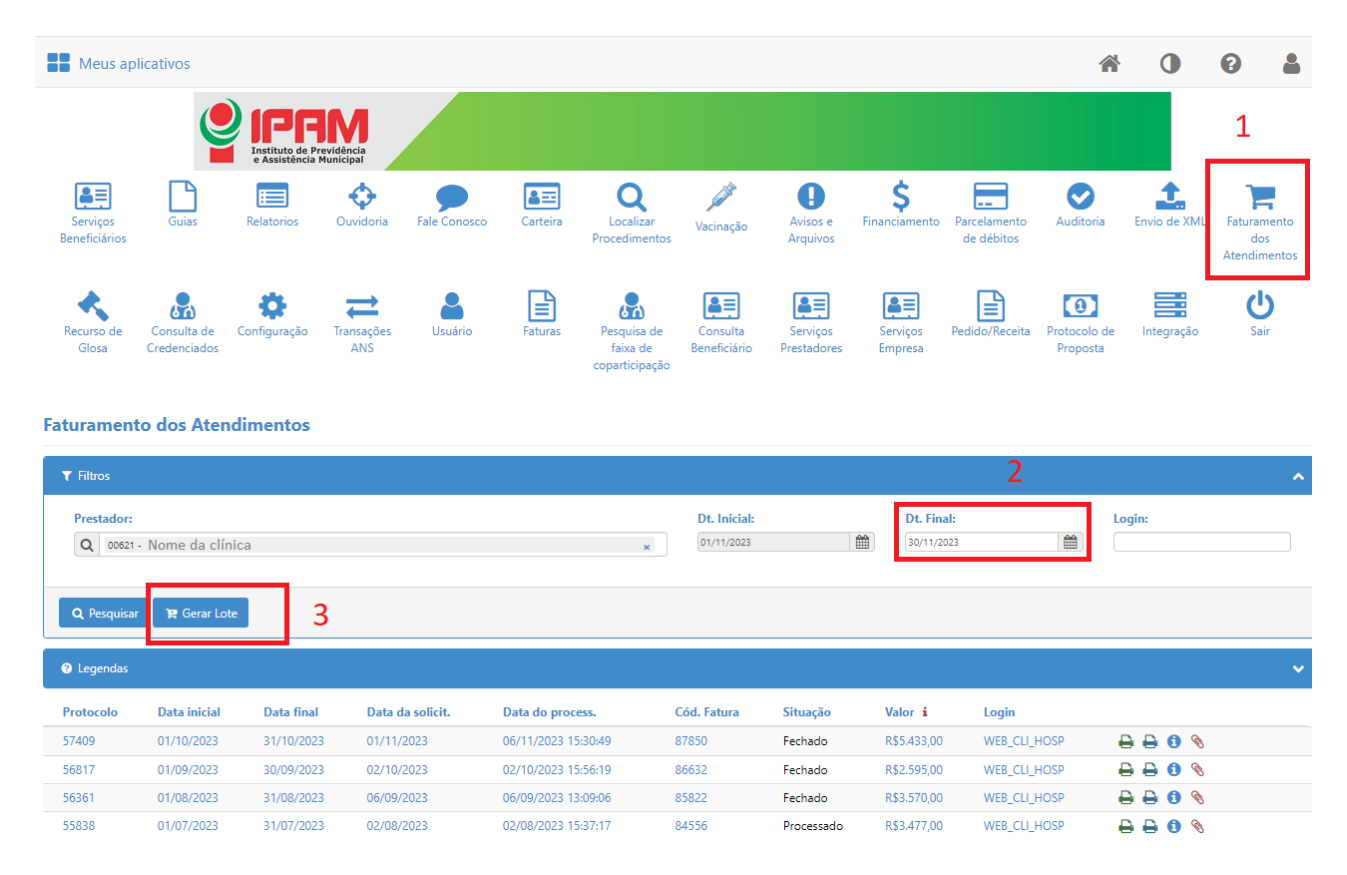

3 – Clicar em Sim para confirmar a geração do lote:

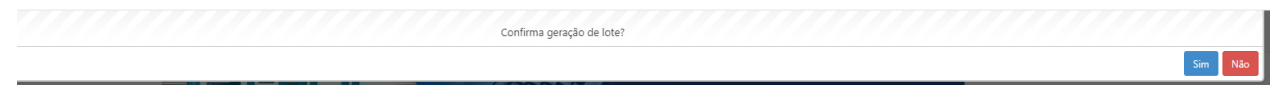

O sistema apresentará a mensagem abaixo, clicar na tela para fechar a mensagem:

Aviso!

4 – Será criado novo protocolo conforme imagem abaixo com a situação 1 - "Aguardando Envio", clicar no ícone em formato de lápis 2 – "Continuar conferências" conforme imagem abaixo:

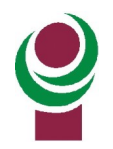

MUNICÍPIO DE CAXIAS DO SUL

INSTITUTO DE PREVIDÊNCIA E ASSISTÊNCIA MUNICIPAL - IPAM

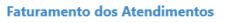

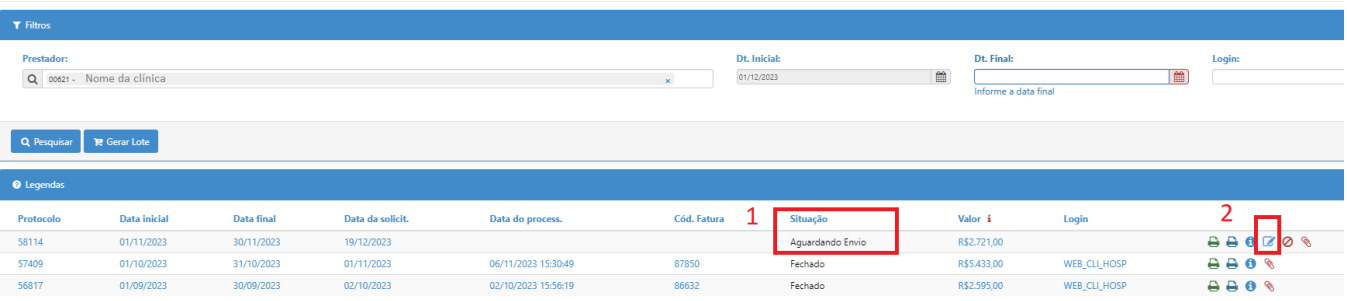

5 – Será aberta a tela abaixo onde deverá ser realizada a confirmação dos atendimentos realizados. Para confirmar clicar na opção 1 – ícone em formato de V. Ao realizar todas as confirmações clicar na opção 2 – Enviar:

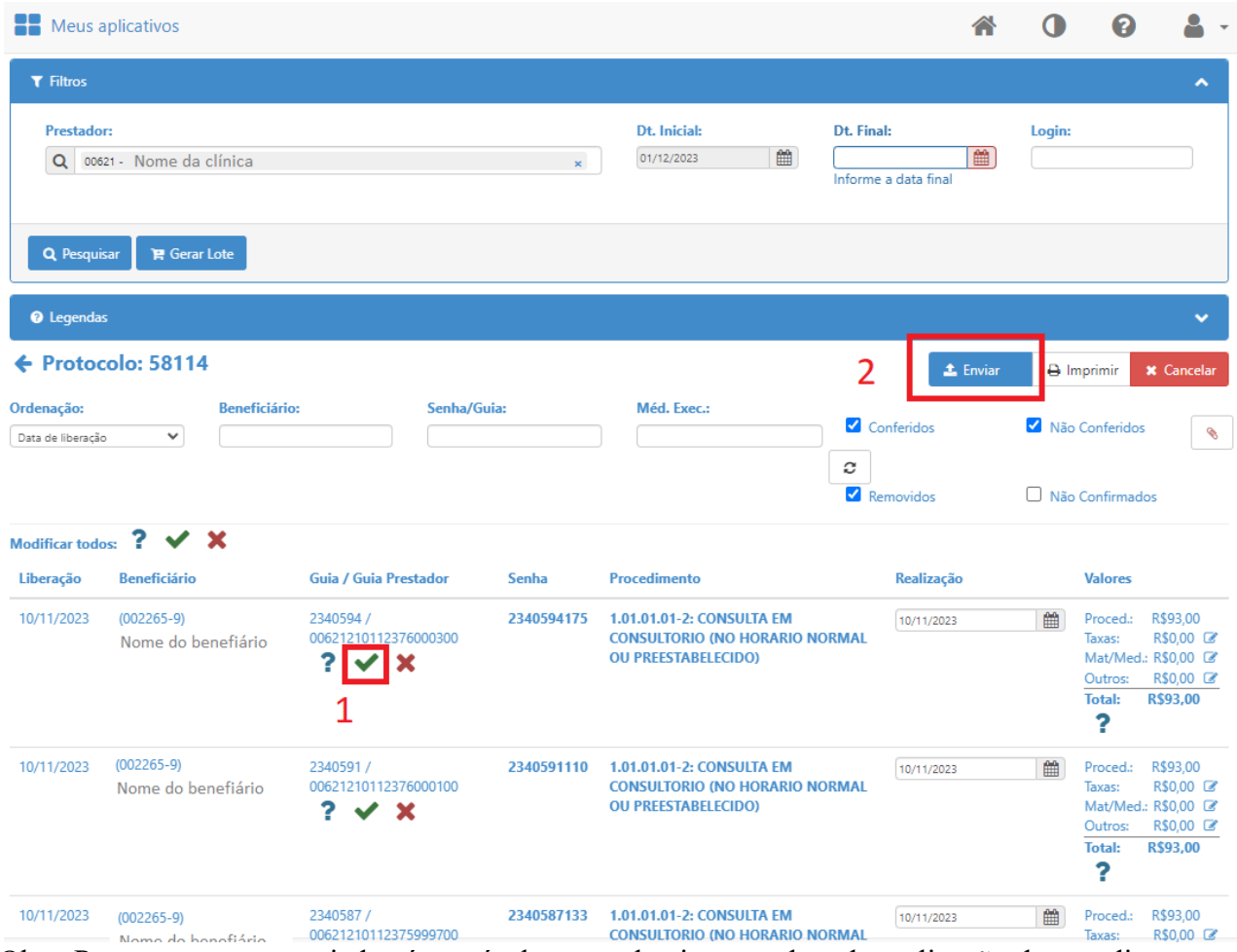

Obs.: Para tratamentos seriados é possível nesta tela ajustar a data de realização do atendimento na opção "Realização".

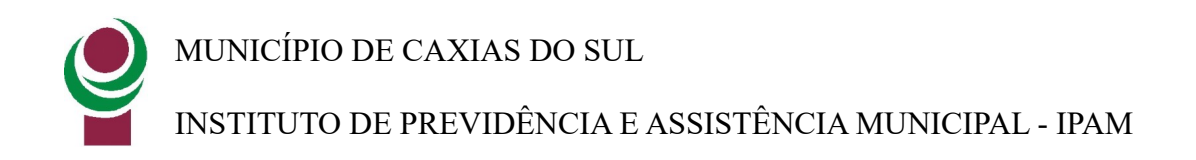

Para facilitar as conferências, no final da página alterar para visualizar 100 registros por página:

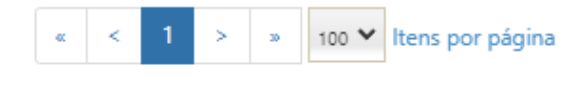

mostrando de 1 a 31 iten(s) do total de 31 registros

É disponibilizado campos para pesquisa, por exemplo, é possível filtrar por senha autorizada, ou por nome de beneficiário, após clicar no ícone atualizar conforme abaixo (Para prestadores que realizam tratamentos seriados esta opção facilita as conferências):

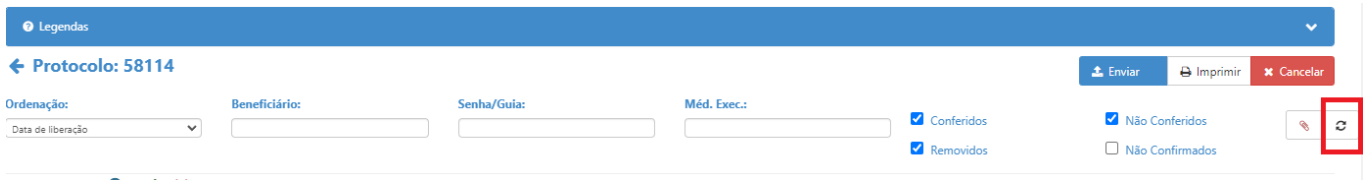

6 – Clicar em Enviar, o sistema pedirá se deseja prosseguir, clicando em Sim, caso existam atendimentos sem confirmação apresentará a mensagem abaixo. Se todos os atendimentos realizados no período foram confirmados, pode-se clicar em Sim e prosseguir:

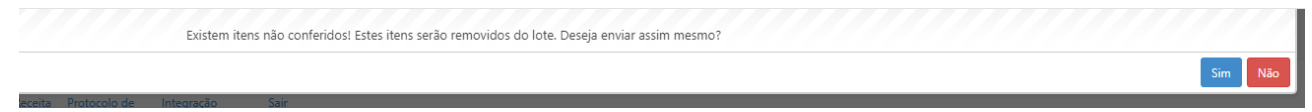

Será apresentada a mensagem abaixo, fechar a mensagem:

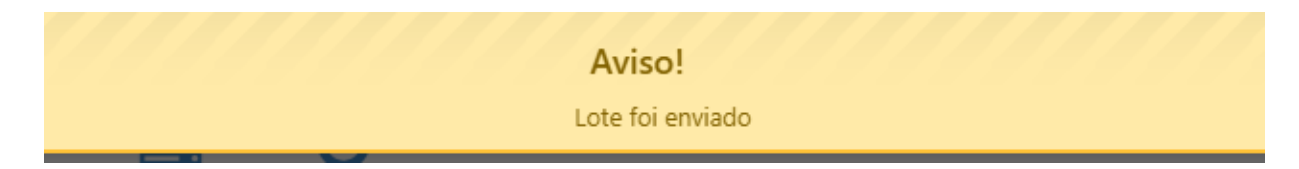

7 – Será apresentada a tela abaixo, na opção 1 – será atualizada a situação do lote para "Enviado", opção 2 impressora verde imprimir 2 vias e impressora azul 1 via, realizar a entrega destas impressões no IPAM junto com a documentação física das assinaturas dos beneficiários. Na opção 3 é possível cancelar o lote:

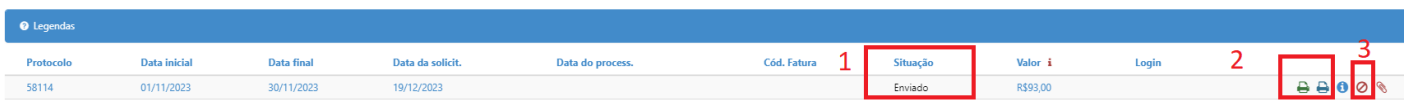